## **SINGLE-SIGN-ON (SSO) GUIDE**

## **STEPS FOR ACCOUNT SET-UP**

**Step 1**: Go to the following website address [https://sso.ptstulsa.edu](https://sso.ptstulsa.edu/) and click on *FIRST TIME USER* (We recommend pinning this address on your toolbar for ease and convenience in the future.)

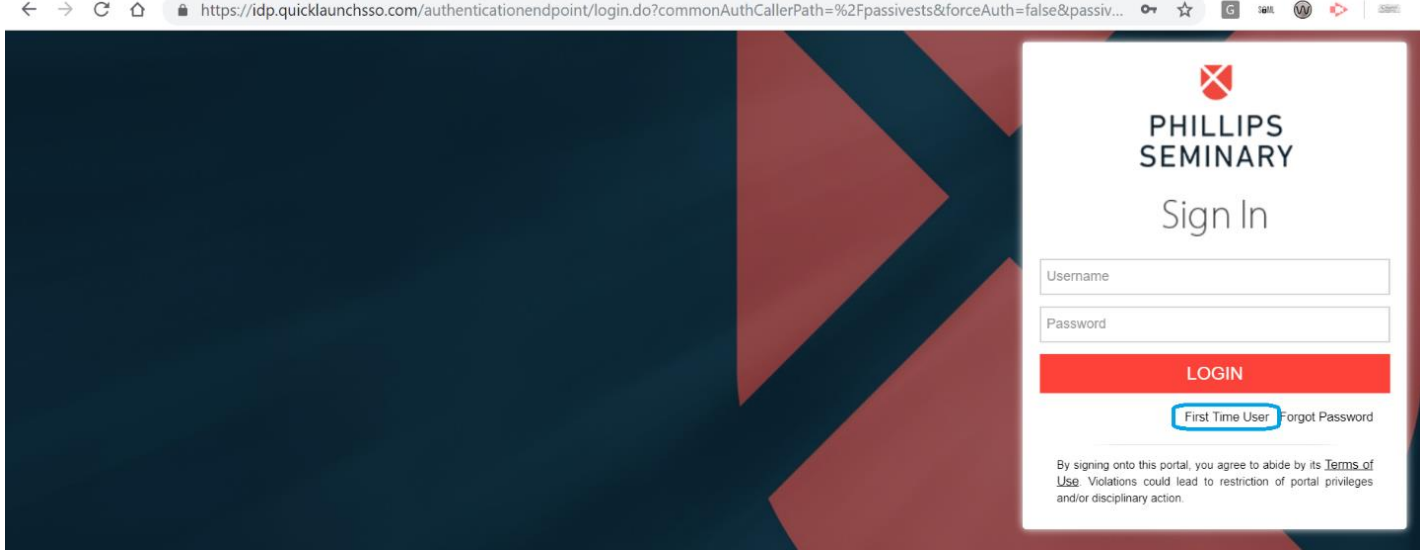

**Step 2**: User will be prompted to enter the username (The username formula is first name.last name) and click *SUBMIT*:

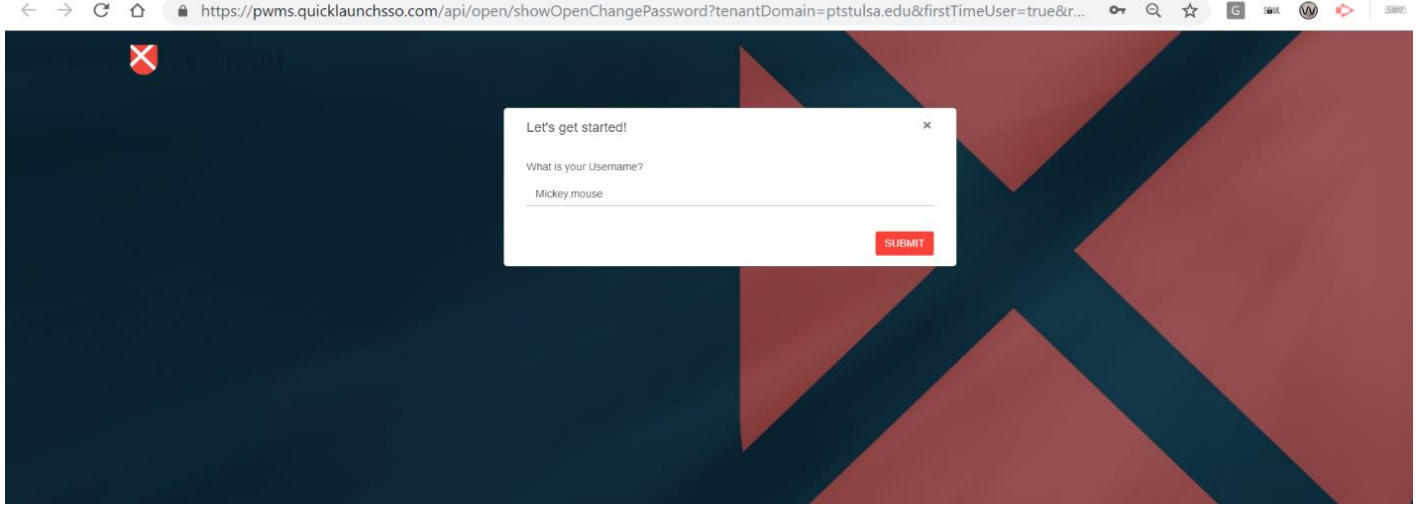

**Step 3**: After *SUBMIT*, user would be asked to establish a password:

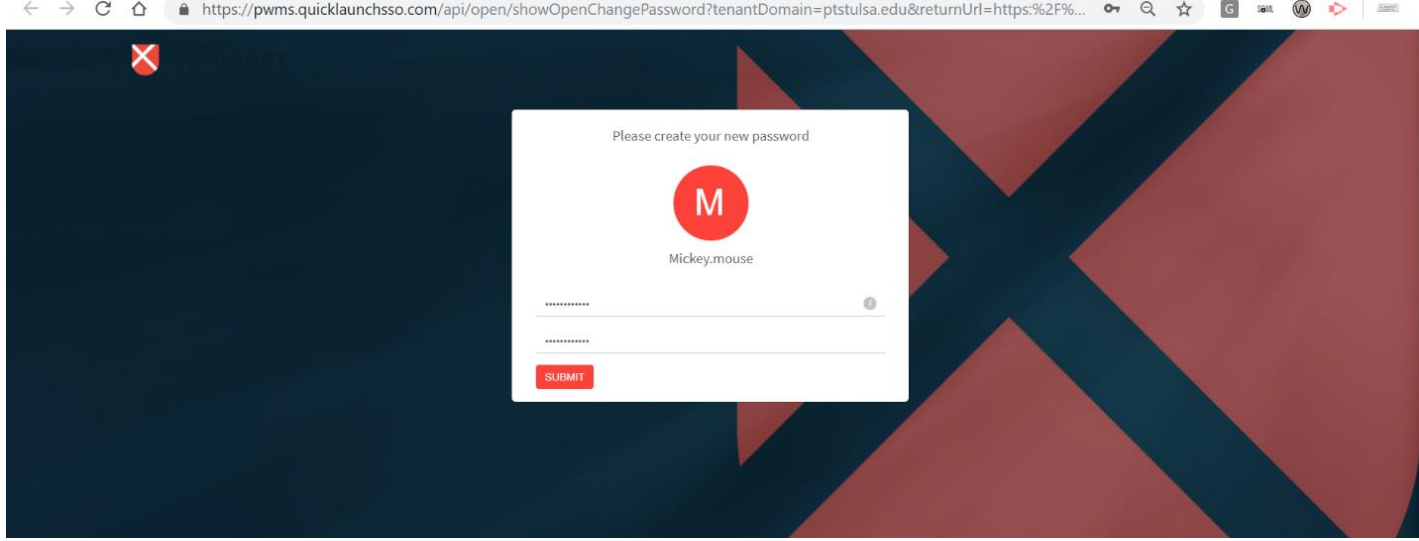

## **STEPS TO SETUP SECURITY PROFILE**

Step 1: User logs in for the first time to [https://sso.ptstulsa.edu](https://sso.ptstulsa.edu/) using username and newly established password:

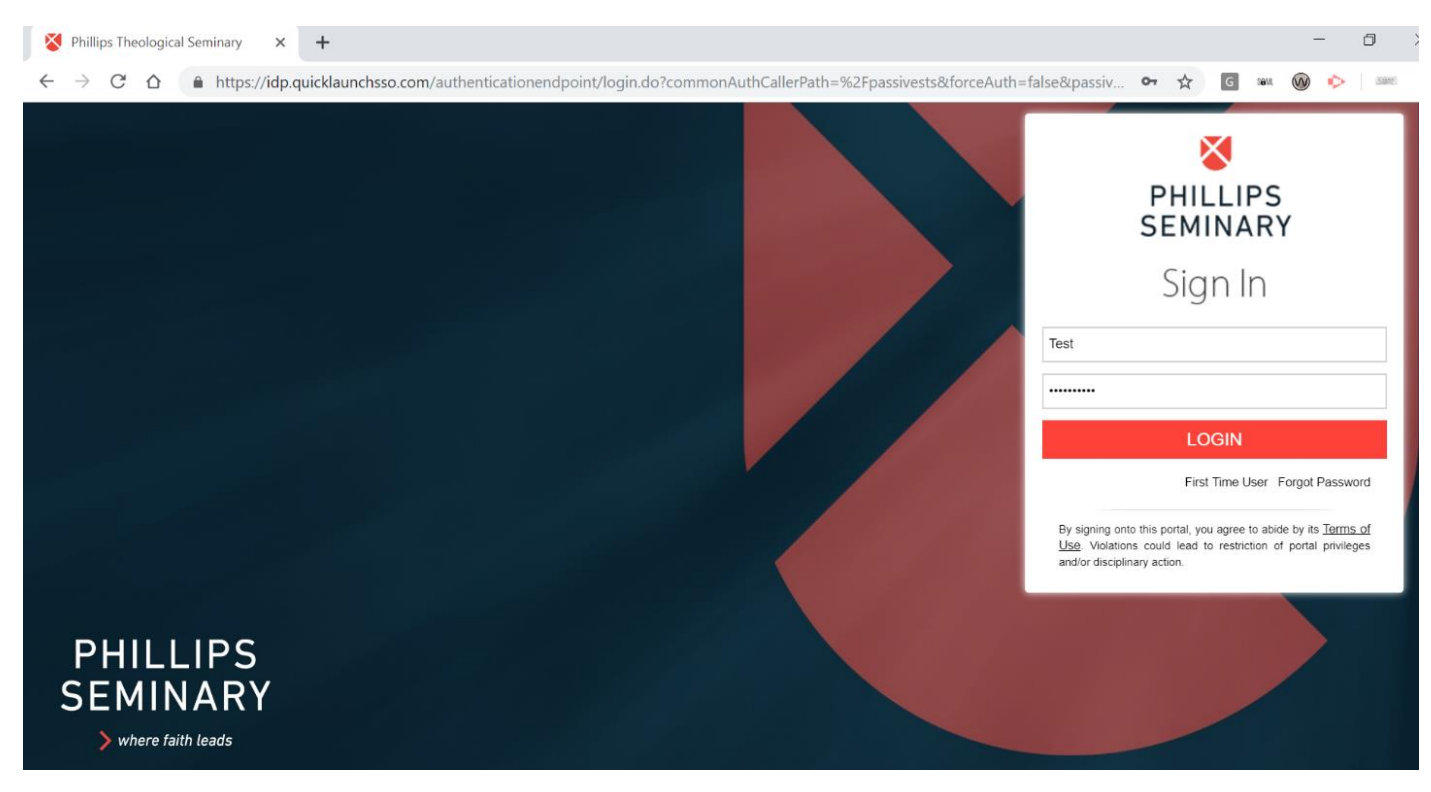

**Step 2**: After successful login, platform will automatically redirect to the Password Manager workflow to setup security profile and the user will be asked to enter the password once again:

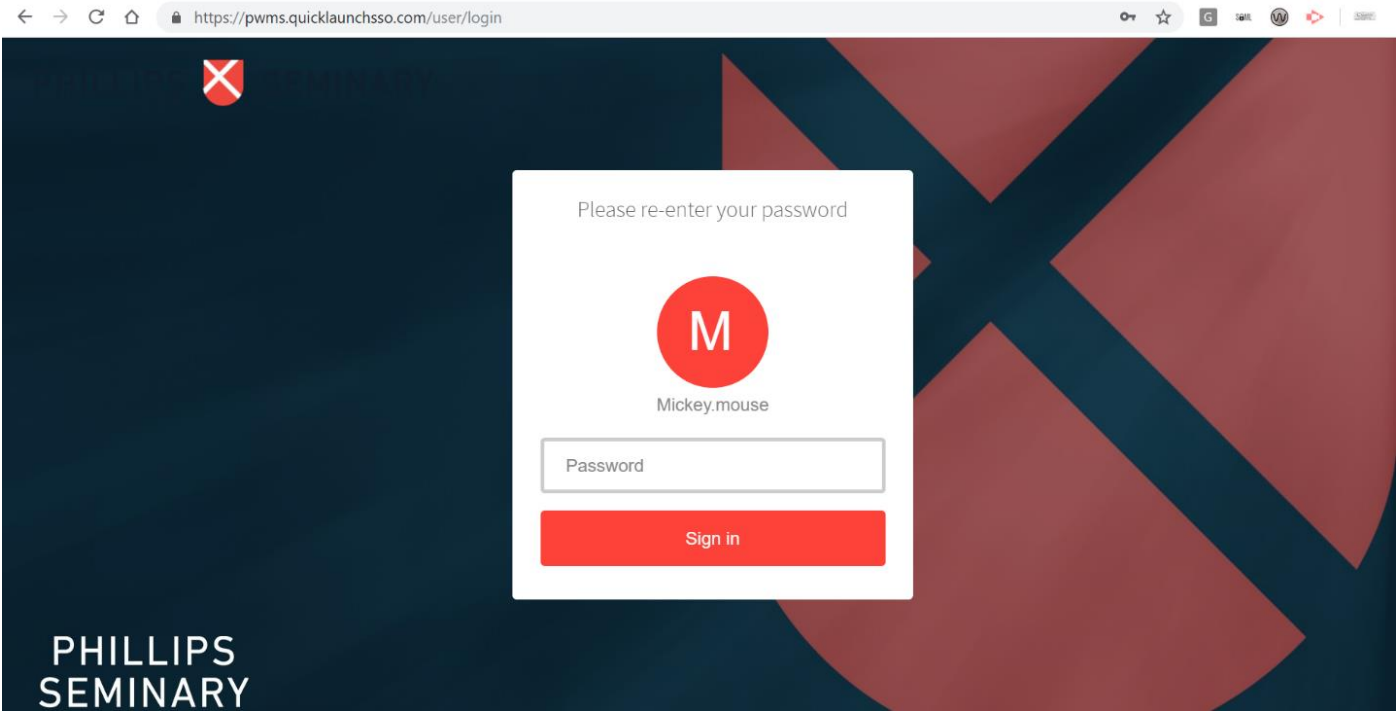

**Step 3**: After successful secondary authentication, user will be asked to setup the security questions for password recovery:

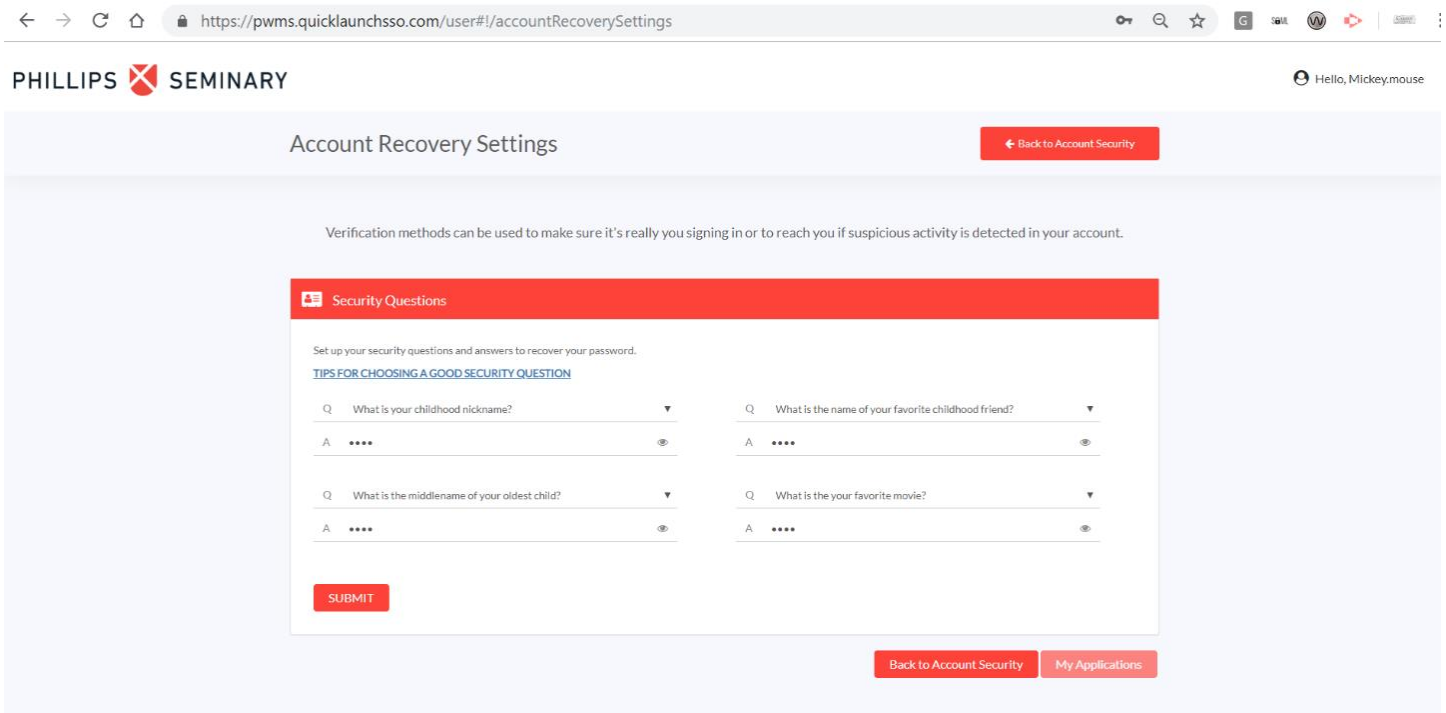

**Step 4**: Once security questions are entered, user clicks *SUBMIT* and then clicks *MY APPLICATIONS* to go back to the SSO page to access applications, see screenshots below:

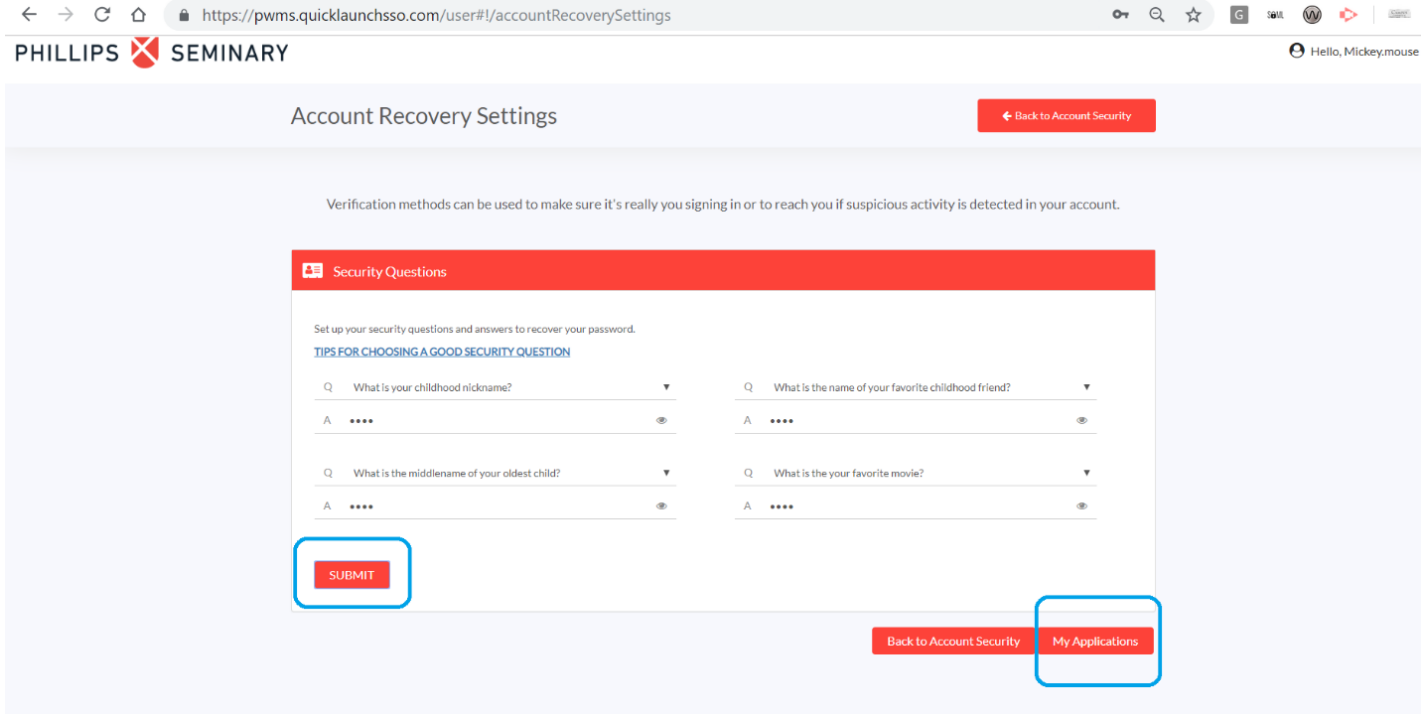

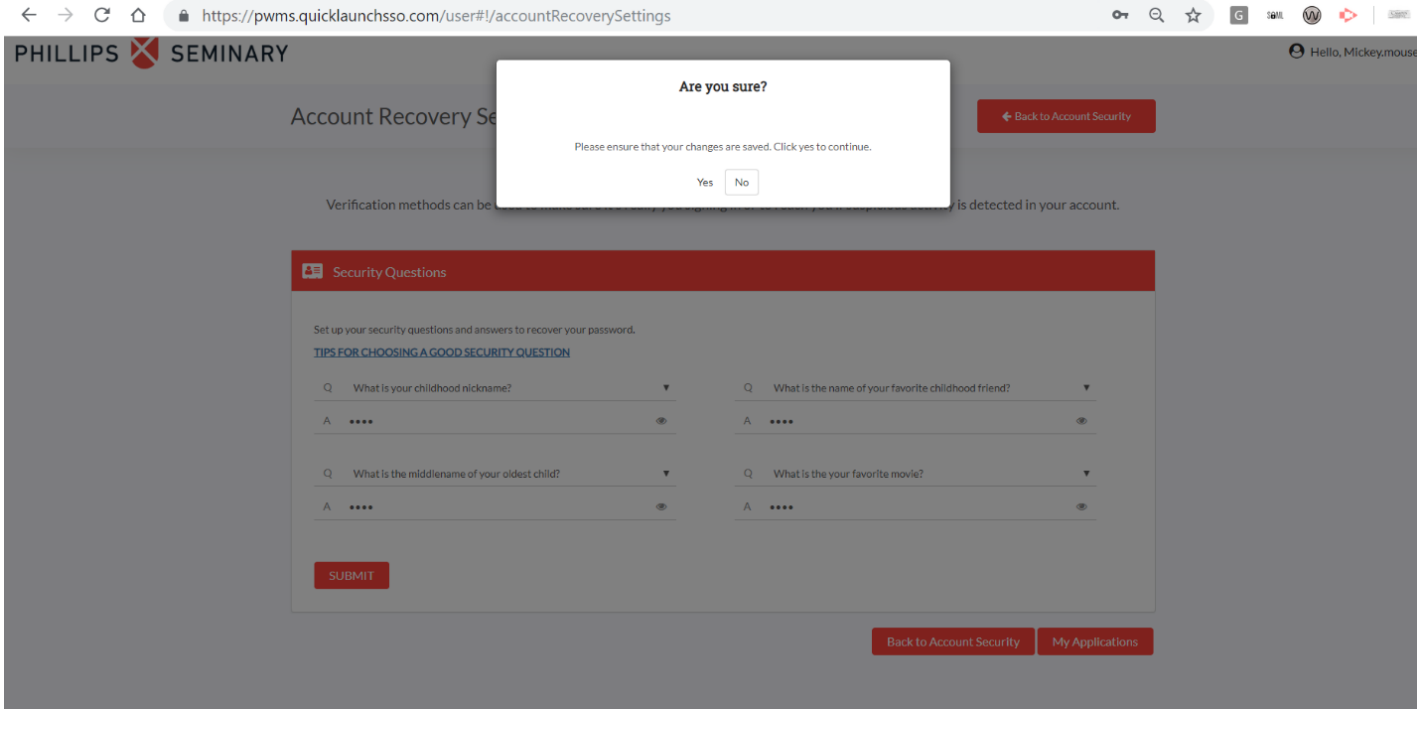

Your account is now successfully established!

Below is the screen you will see each time you log in:

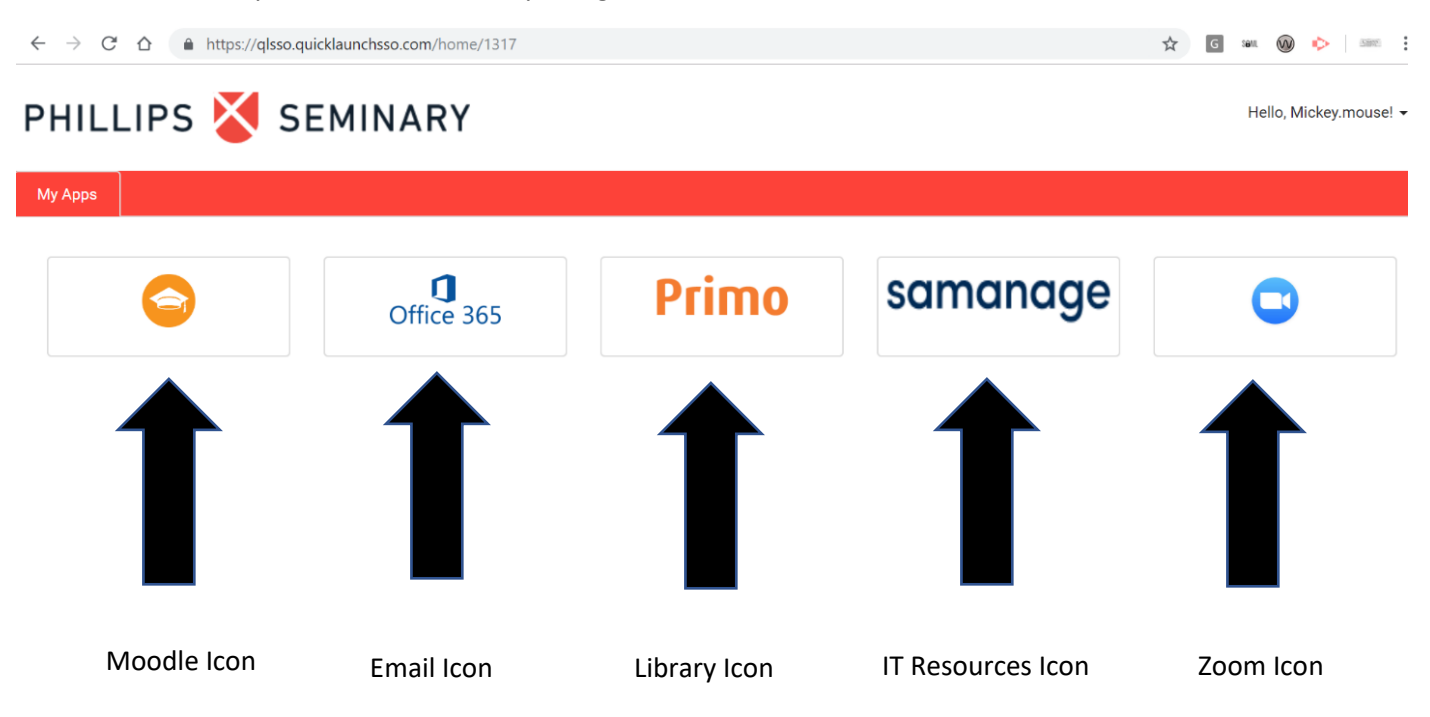

## **A few Important Notes:**

- 1. Once opened, Single-Sign-On will be accessible for 8 hours. The system will time-out after that and the user will have to log back into the system
- 2. If you usually access your PTS email address using Outlook on your desktop, you can still do so and can utilize the same password if you like
- 3. If you are an audit student, you will not have a PTS email account or a Zoom account
- 4. The [www.moodle.ptstulsa.edu](http://www.moodle.ptstulsa.edu/) website is no longer applicable! Single-Sign-On will be the only way to access Moodle
- 5. You can still utilize the Moodle app on your cell phone.